## Add Another Billing Method To Customer Vault

Last Modified on 10/31/2023 5:14 pm EDT

1. When logged into the Merchant Gateway, click **List Customers.**

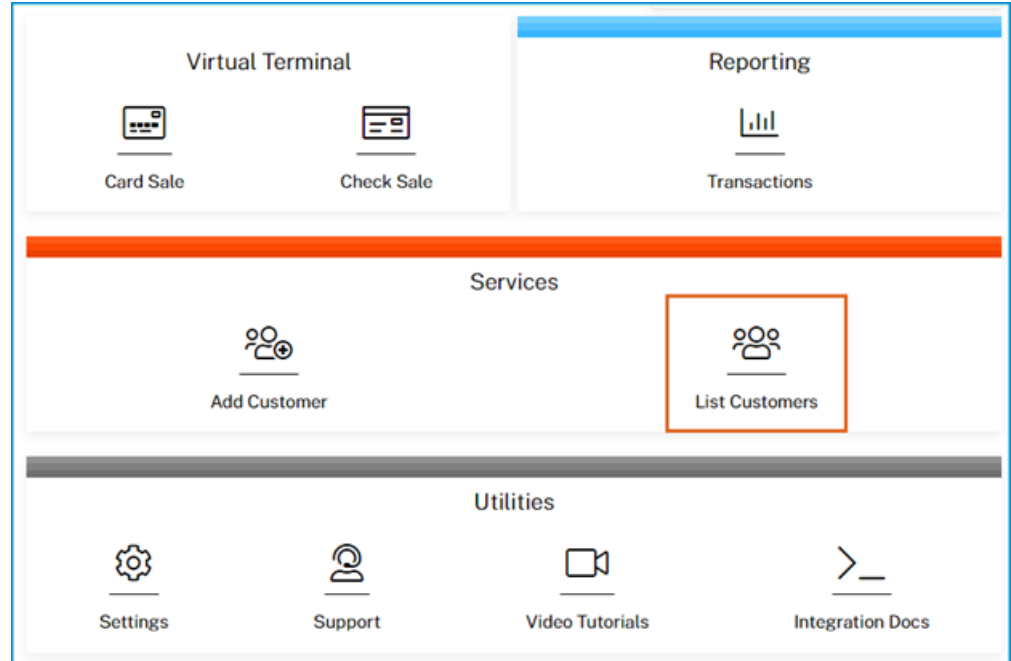

2. Search for the customer vault record to whom a billing method should be added. **Note**: Using the Energy Force Customer # is recommended.

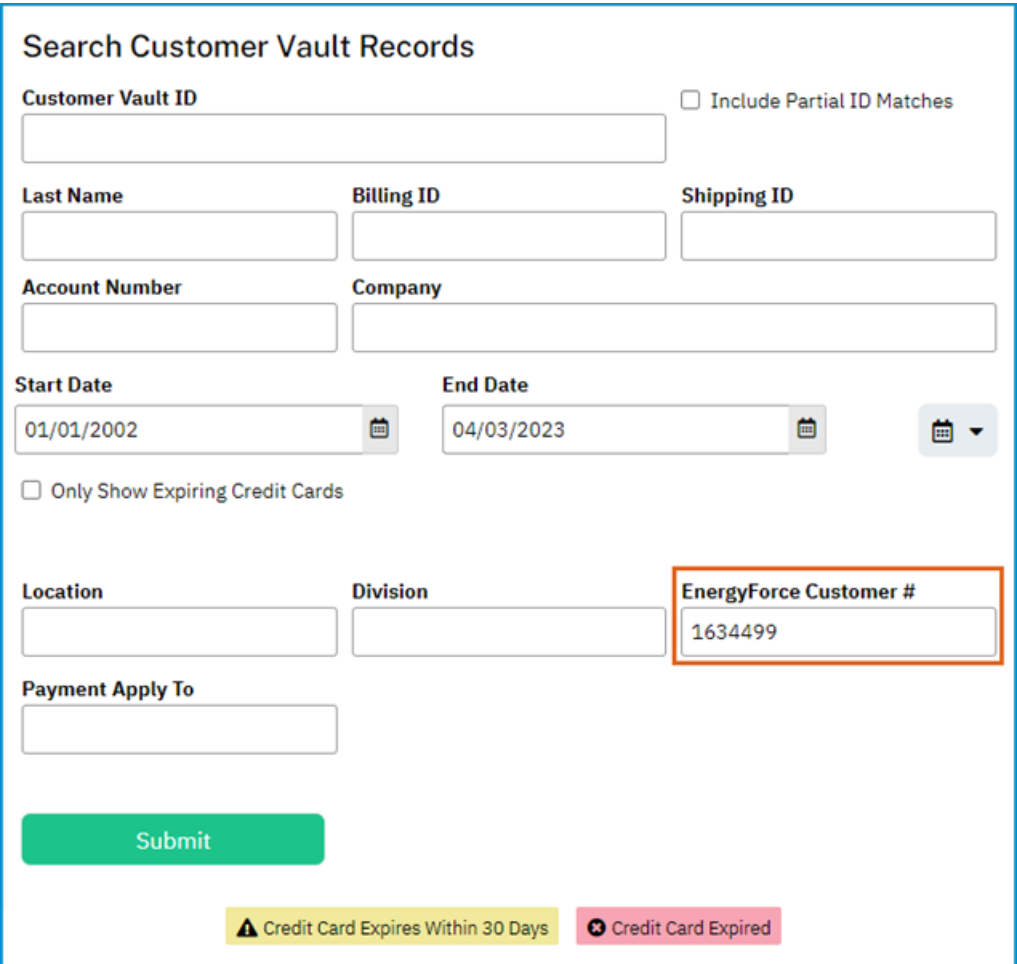

3. If a record exists in the Customer Vault, it will populate in the Customer List, click on the *Customer's Name* to access the vault record.

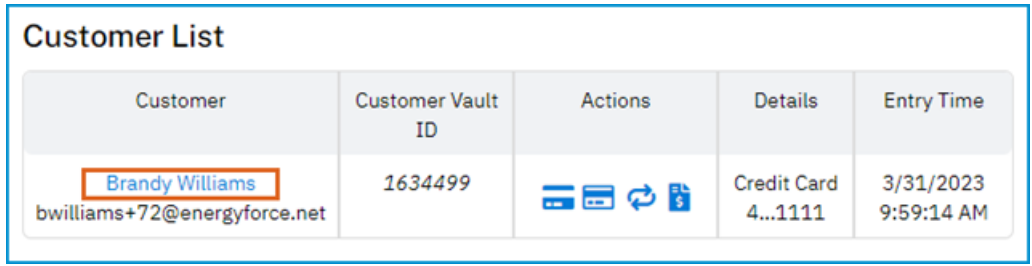

4. Once in the vault record, make sure that the required fields *Energy Force Customer #*and *Payment Apply To* are populated with information.

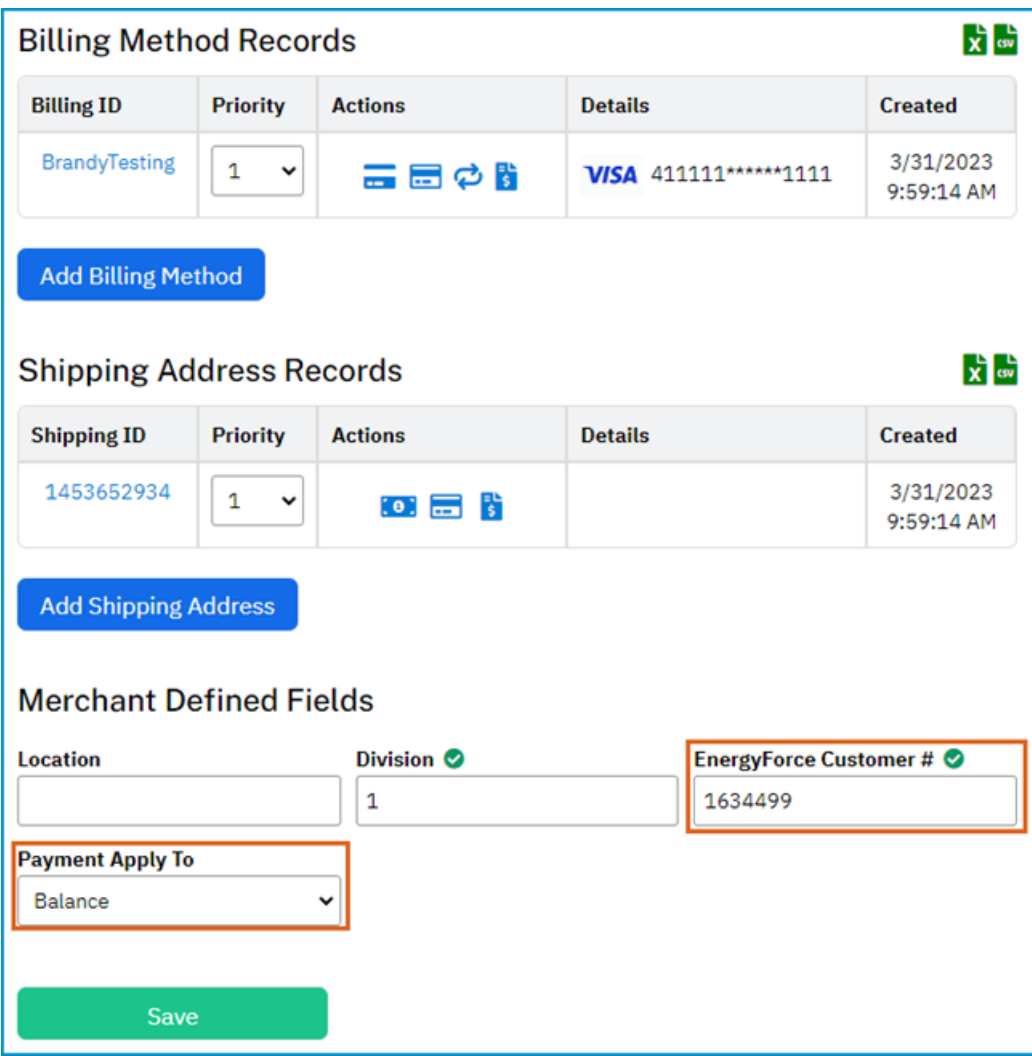

5. Select **Add Billing Method.**

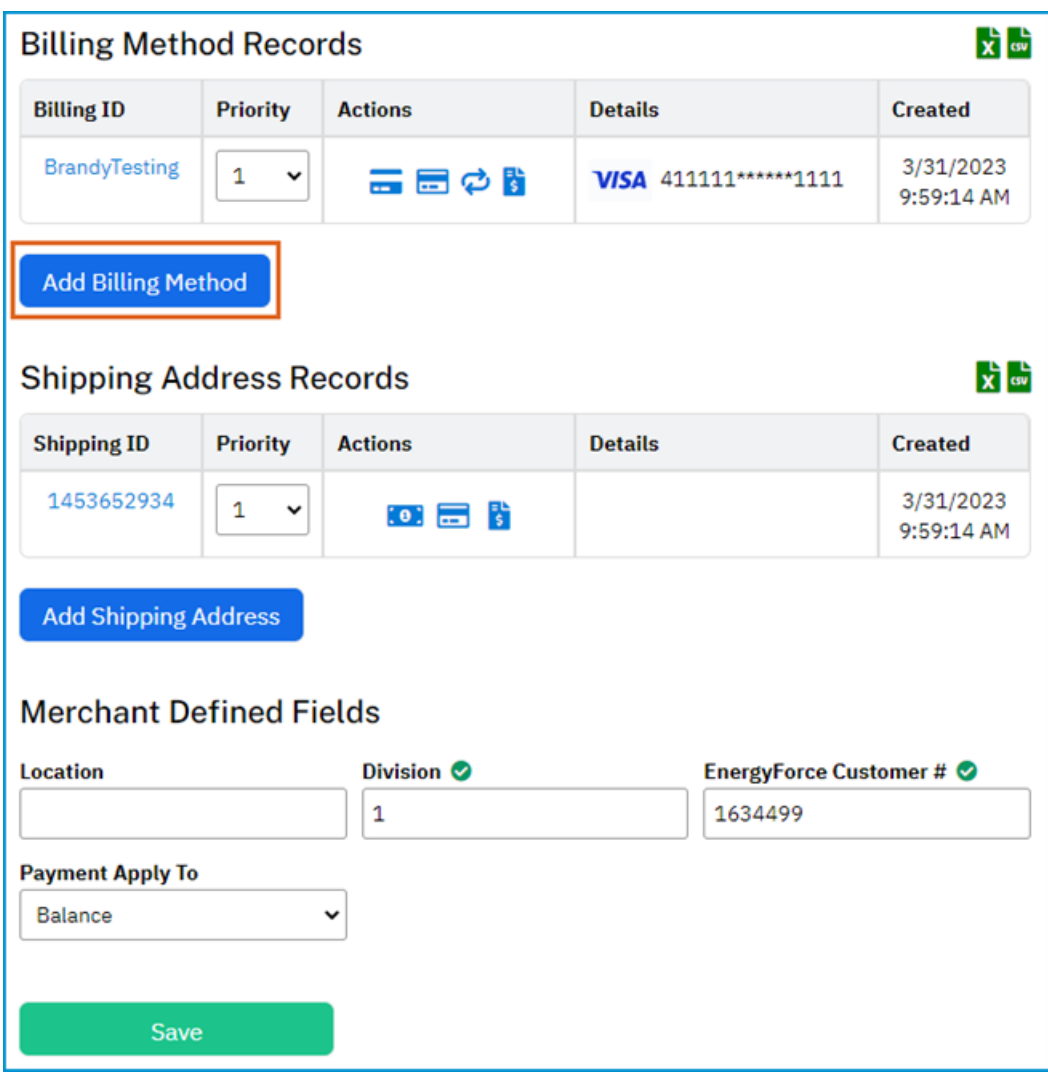

6. If Merchant has both **Credit Card** and **Electronic Check** processing, select the method that will be added.

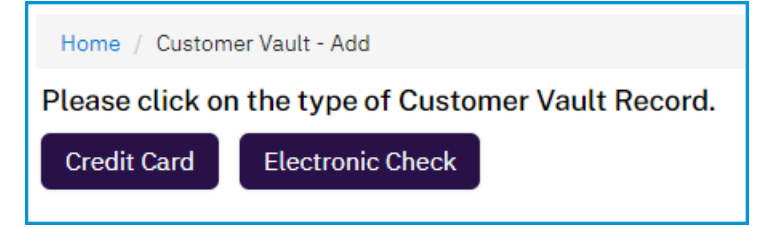

7. Enter the required information and click **Submit.**

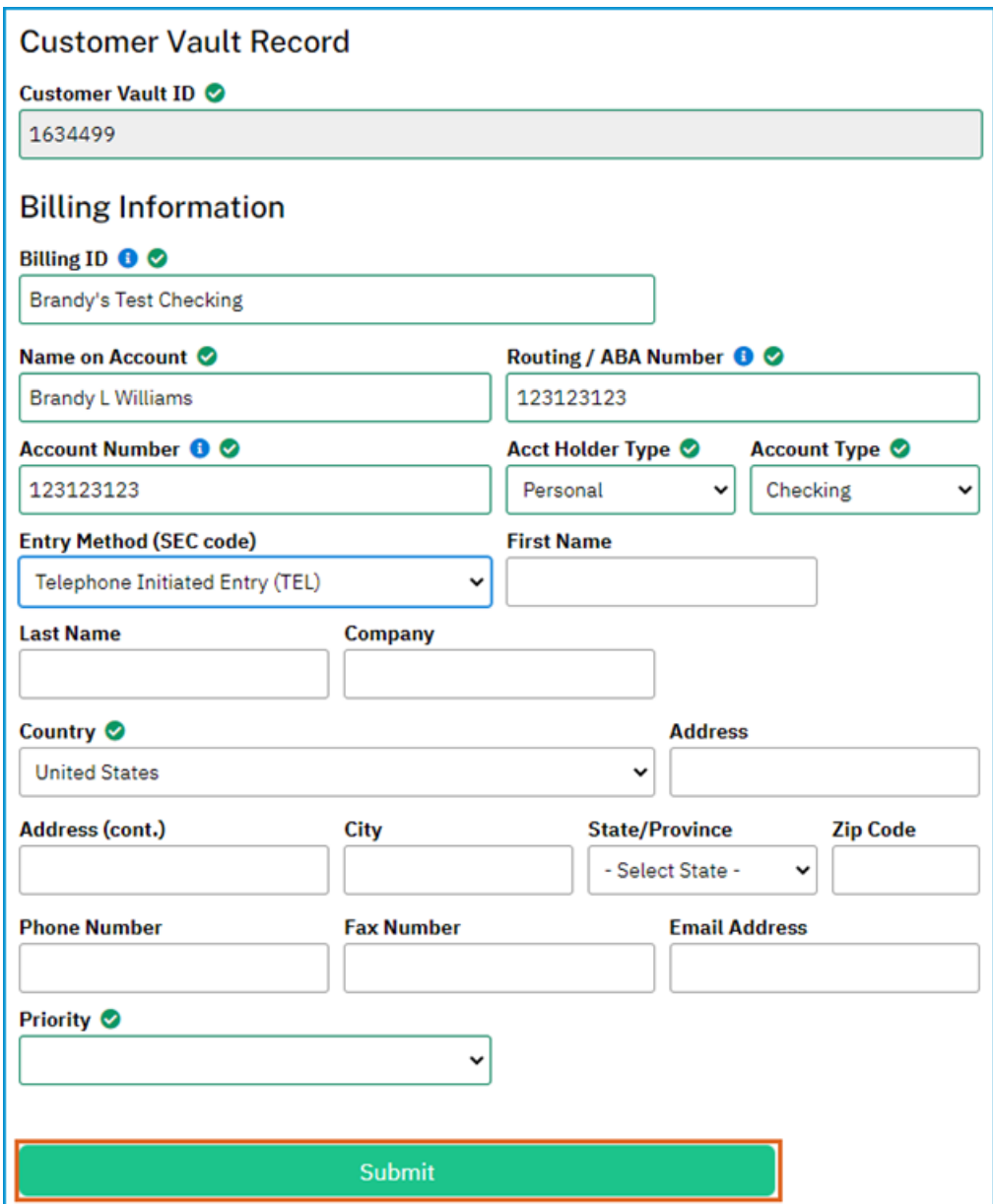

8. Optionally **Go back to Customer Vault Record** for that updated customer or **Go back to Customer Vault List.**

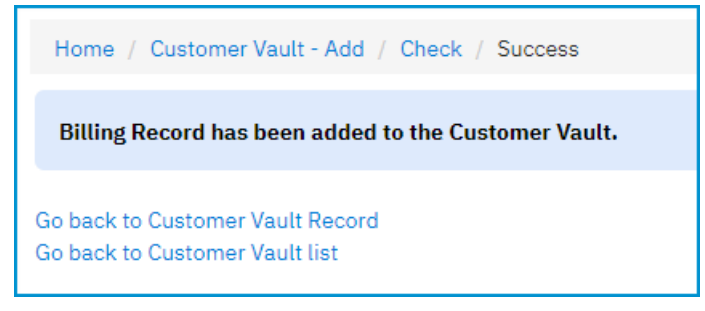

**Note**: The lowest *Priority* number is the method that will be charged when posting an automatic payment from Energy Force.

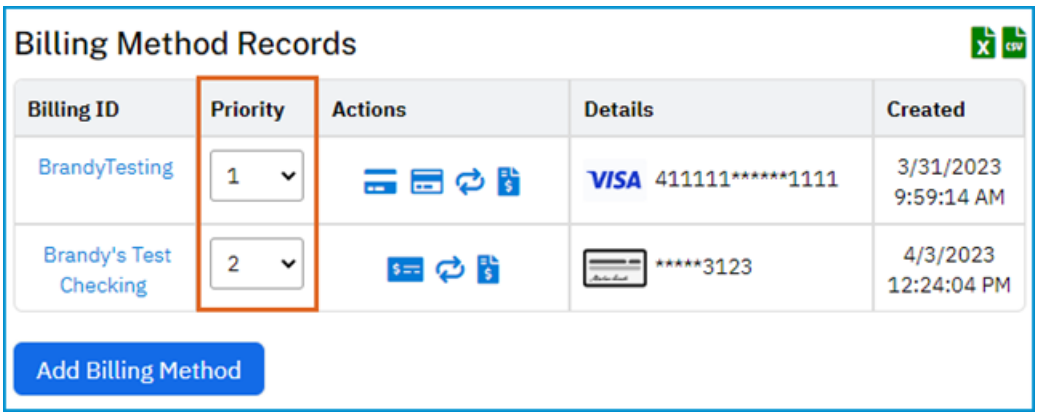